Corporate Accounts User Manual Oracle Banking Digital Experience Release 21.1.0.0.0

Part No. F40800-01

May 2021

## ORACLE<sup>®</sup>

Corporate Accounts User Manual May 2021

Oracle Financial Services Software Limited Oracle Park Off Western Express Highway Goregaon (East) Mumbai, Maharashtra 400 063 India Worldwide Inquiries: Phone: +91 22 6718 3000 Fax:+91 22 6718 3001 [www.oracle.com/financialservices/](http://www.oracle.com/financialservices/)

Copyright © 2006, 2021, Oracle and/or its affiliates. All rights reserved.

Oracle and Java are registered trademarks of Oracle and/or its affiliates. Other names may be trademarks of their respective owners.

U.S. GOVERNMENT END USERS: Oracle programs, including any operating system, integrated software, any programs installed on the hardware, and/or documentation, delivered to U.S. Government end users are "commercial computer software" pursuant to the applicable Federal Acquisition Regulation and agency-specific supplemental regulations. As such, use, duplication, disclosure, modification, and adaptation of the programs, including any operating system, integrated software, any programs installed on the hardware, and/or documentation, shall be subject to license terms and license restrictions applicable to the programs. No other rights are granted to the U.S. Government.

This software or hardware is developed for general use in a variety of information management applications. It is not developed or intended for use in any inherently dangerous applications, including applications that may create a risk of personal injury. If you use this software or hardware in dangerous applications, then you shall be responsible to take all appropriate failsafe, backup, redundancy, and other measures to ensure its safe use. Oracle Corporation and its affiliates disclaim any liability for any damages caused by use of this software or hardware in dangerous applications.

This software and related documentation are provided under a license agreement containing restrictions on use and disclosure and are protected by intellectual property laws. Except as expressly permitted in your license agreement or allowed by law, you may not use, copy, reproduce, translate, broadcast, modify, license, transmit, distribute, exhibit, perform, publish or display any part, in any form, or by any means. Reverse engineering, disassembly, or decompilation of this software, unless required by law for interoperability, is prohibited.

The information contained herein is subject to change without notice and is not warranted to be error-free. If you find any errors, please report them to us in writing.

This software or hardware and documentation may provide access to or information on content, products and services from third parties. Oracle Corporation and its affiliates are not responsible for and expressly disclaim all warranties of any kind with respect to third-party content, products, and services. Oracle Corporation and its affiliates will not be responsible for any loss, costs, or damages incurred due to your access to or use of third-party content, products, or services.

## **Table of Contents**

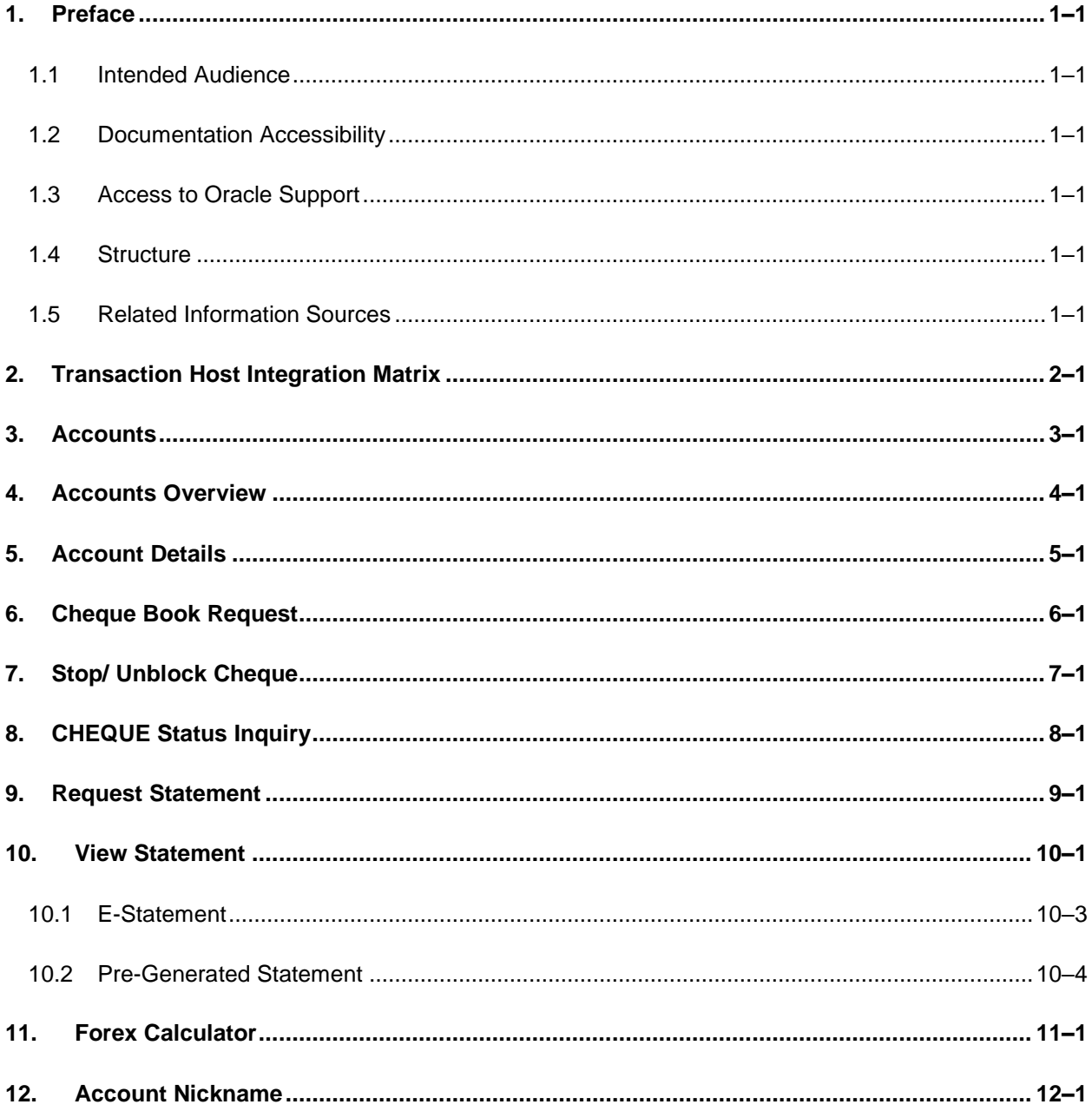

## <span id="page-3-0"></span>**1. Preface**

## <span id="page-3-1"></span>**1.1 Intended Audience**

This document is intended for the following audience*:*

- Customers
- **Partners**

## <span id="page-3-2"></span>**1.2 Documentation Accessibility**

For information about Oracle's commitment to accessibility, visit the Oracle Accessibility Program website at<http://www.oracle.com/pls/topic/lookup?ctx=acc&id=docacc>.

## <span id="page-3-3"></span>**1.3 Access to Oracle Support**

Oracle customers have access to electronic support through My Oracle Support. For information, visit

http://www.oracle.com/pls/topic/lookup?ctx=acc&id=info or visit

http://www.oracle.com/pls/topic/lookup?ctx=acc&id=trs if you are hearing impaired.

## <span id="page-3-4"></span>**1.4 Structure**

This manual is organized into the following categories:

*Preface* gives information on the intended audience. It also describes the overall structure of the User Manual.

*Introduction* provides brief information on the overall functionality covered in the User Manual.

The subsequent chapters provide information on transactions covered in the User Manual.

Each transaction is explained in the following manner:

- Introduction to the transaction
- Screenshots of the transaction
- The images of screens used in this user manual are for illustrative purpose only, to provide improved understanding of the functionality; actual screens that appear in the application may vary based on selected browser, theme, and mobile devices.
- Procedure containing steps to complete the transaction-The mandatory and conditional fields of the transaction are explained in the procedure. If a transaction contains multiple procedures, each procedure is explained. If some functionality is present in many transactions, this functionality is explained separately.

## <span id="page-3-5"></span>**1.5 Related Information Sources**

For more information on Oracle Banking Digital Experience Release 21.1.0.0.0, refer to the following documents:

- **Oracle Banking Digital Experience Licensing Guide**
- **Oracle Banking Digital Experience Installation Manuals**

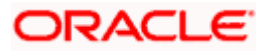

# **2. Transaction Host Integration Matrix**

<span id="page-4-0"></span>**Legends**

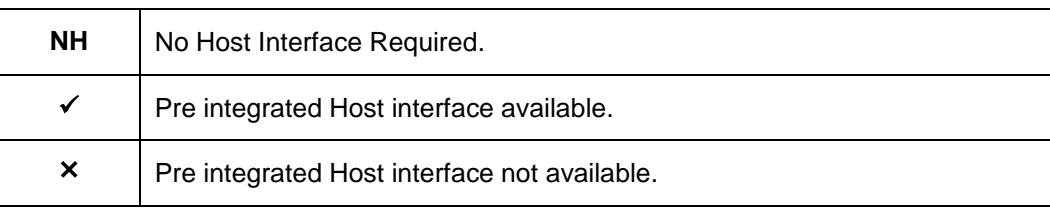

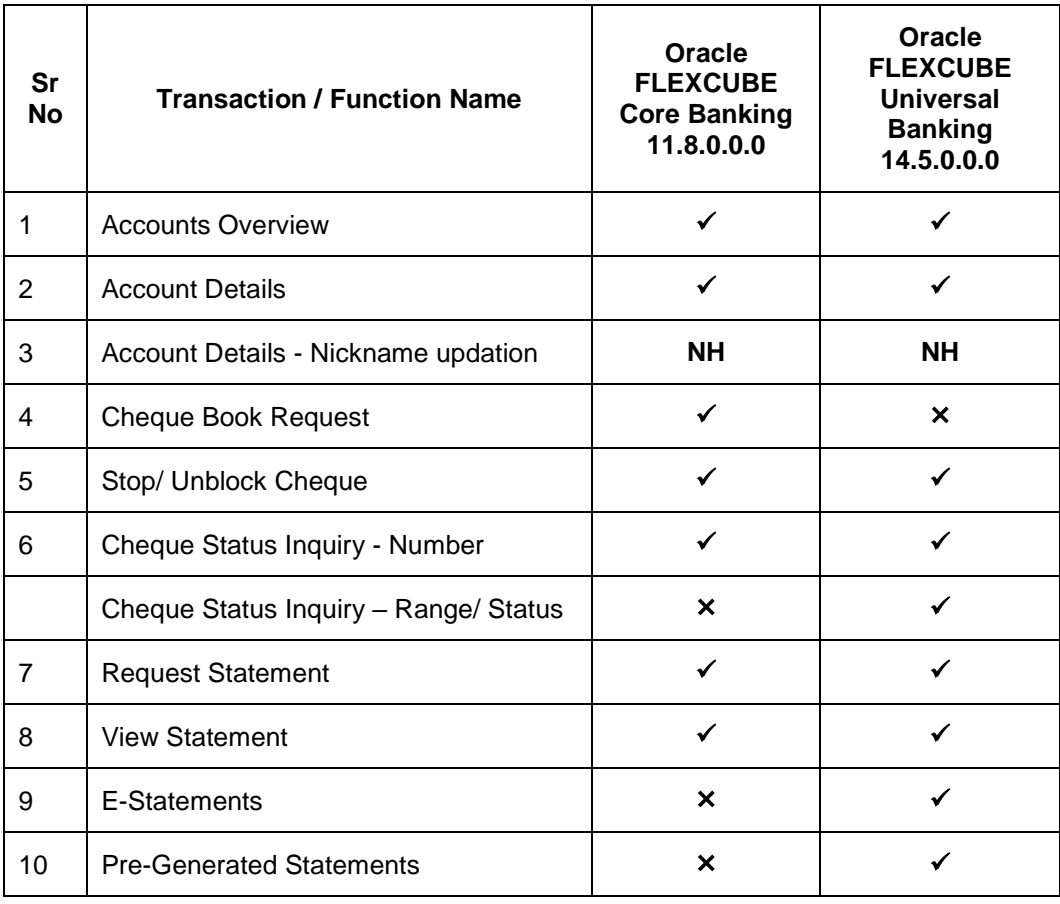

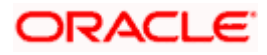

## **3. Accounts**

<span id="page-5-0"></span>Current and savings accounts are the most basic and critical products of corporate banking. This application provides a platform by which banks are able to offer their customers an enriching online banking experience in performing activities on their accounts.

Corporate customers can view account balances and account statements, request for cheque book and inquire other details related to their accounts, post logging in into the Oracle Digital Banking Experience platform.

### **Features Supported In Application**

The corporate accounts module of the application supports the following features:

- Account Overview
- Account Summary
- **Account Details**
- Cheque Status Inquiry
- **Stop/Unblock Cheque**
- Cheque Book Request
- **Statement Request**
- Forex Calculator

### **Features at a glance**

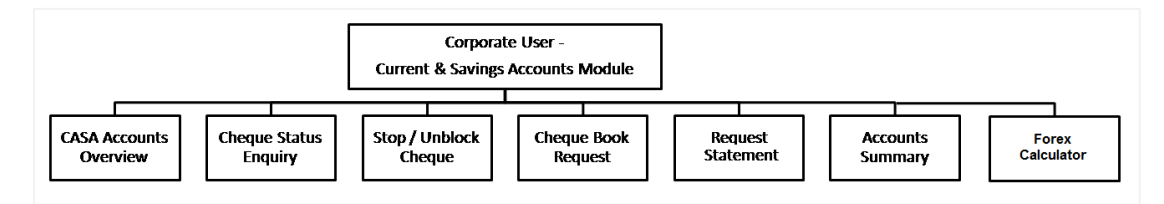

#### **Pre-Requisites**

- Party preference is maintained (For primary and linked parties)
- Corporate users are created.
- **Transaction and account access is provided to corporate user (For primary and linked parties)**
- Approval rule set up for corporate user to perform the actions
- Transaction limits are assigned to the user in the Party Preferences for Corporates, to perform transactions.

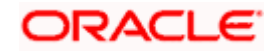

## **4. Accounts Overview**

<span id="page-6-0"></span>Current and Savings Accounts (CASA) overview provides a summary of the accounts. The screen displays the consolidated balance available in all accounts mapped to the logged in user along with the number of accounts available to the user. Application provides the facility to access all the important features and information related to an account.

#### **How to reach here:**

*Toggle Menu > Accounts > Current and Savings > Overview*

#### **ATM/Rranch** URS 14.3 AT3 Rranch  $\vee$ Foolish  $\vee$  $Q_{\scriptscriptstyle{\text{c}}}$   $\approx$  541) Welcome, Victoria Grayson<br>Last login 25 Apr 12:25 PM  $\equiv$   $\Phi$  futura bank Your password is about to expire in 88 days, please change your password at the earliest. Change Password.  $\otimes$ **Quick Links Forex Calculator** ALID. Stop/Unblock<br>Cheque 여  $\epsilon$ È heque Book<br>Request £5,240,825.35 **Accounts Summary** Net Balance Party Name Account Type Account Number BookmovieticketsusingZigBankcreditcardandbea Savings Account - Regular Acme Corporation Saving Account €8,144,661.16 Savings Account - LMRegular Acme Corporation Saving Account €28,997.89 Savings Account - Regular Saving Account Acme Corporation £699,908.20 Don'tpaythefullamountwhenve Page 1 of 1 (1-3 of 3 items)  $K$  $\langle 1 \rangle$ Download Copyright @ 2006, 2020, Oracle and/or its affiliates. All rights reserved. | Security Information | Terms and Conditions

#### **Accounts Overview**

### **Dashboard Overview**

#### **Accounts Overview**

View the number of Current & Savings accounts mapped to the user and the total consolidated net balance in all accounts.

#### **Account Summary**

This section on the current and savings accounts overview screen displays the summary of the accounts, which consists of party name, account number, account type, net balance available in each of the account. The user can download this information, for future reference.

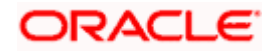

### **Quick Links**

It provides the facility for users to access all the important features like

- Stop / Unblock Cheque
- Cheque Status Inquiry
- Cheque Book Request
- Request Statement
- View Statement

#### **Forex Calculator**

The foreign exchange calculator provides a comparison between two currencies. It provides the equivalent value of one currency with another currency. With the help of forex calculator user can determine the buying and selling price between two currencies.

#### **Offers**

Any offers and rewards as hosted by the bank will be shown in this section of the dashboard.

### **Promotions**

This section of the dashboard displays promotional messages of any bank offerings applicable to the customer.

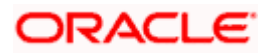

## **5. Account Details**

<span id="page-8-0"></span>The customer can navigate to this screen by selecting any account available on the accounts overview-summary section. The account details screen displays an important information pertaining to a current or savings account such as the account balances, transactions, current status of the account and the branch in which the account is held along with details on limits applicable on the account.

The complete account details are fetched on a real time basis from core banking system.

The **Account Details** screen provides the information below:

- Account Number along with account nickname (if any), balance in the account, and Product Name
- Account Info: It includes the basic information about the account, like Account Type, Account Currency, Account Status, Branch details.
- Balances: It includes information like Available Balance, Amount on Hold, Net Balance, Uncleared Balance,
- Limits: It includes information like Overdraft Limits, Advance Against Uncleared Funds Limit, Daily ATM Withdrawal, and Minimum Balance Required.

In addition to the complete snapshot of the account, the user can initiate the following transactions, through Quick Links:

- Cheque Status Inquiry
- Stop / Unblock Cheque
- Cheque Book Request
- Request Statement
- View Statement

#### **How to reach here:**

*Toggle Menu > Accounts > Current and Savings > Overview > Account Summary > Account Number link > Account Details*

*OR*

*Dashboard > Current and Savings widget > Account Summary > Account Number link > Account Details*

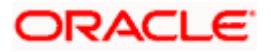

### **Account Details**

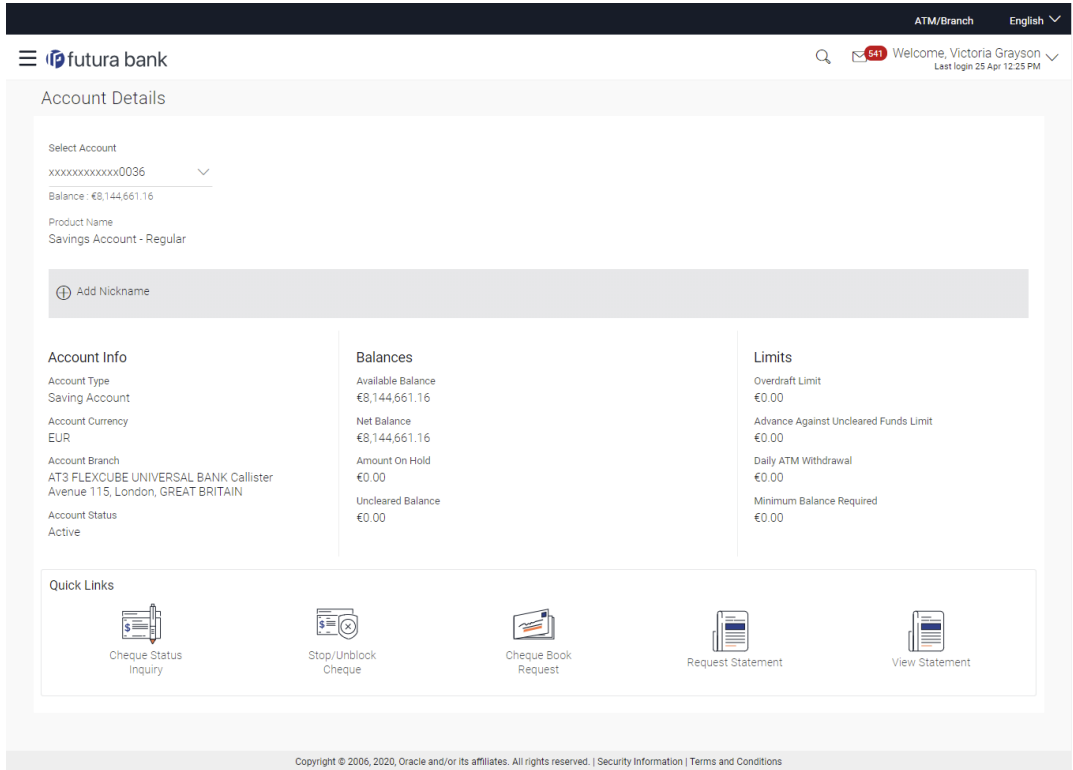

## **Field Description**

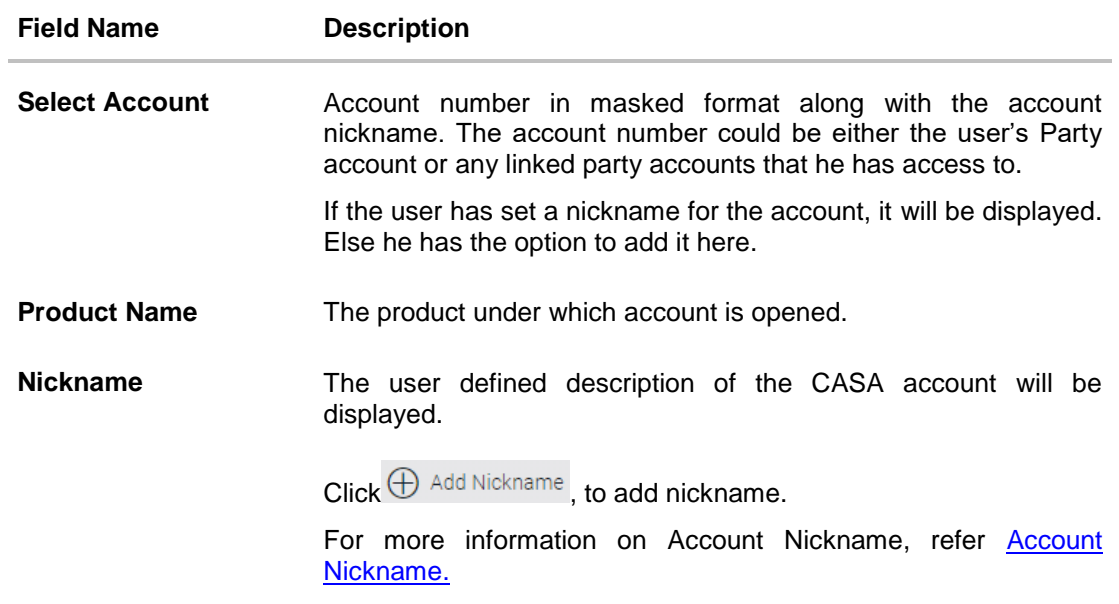

### **Account Info**

This section displays information about the account.

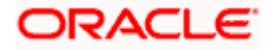

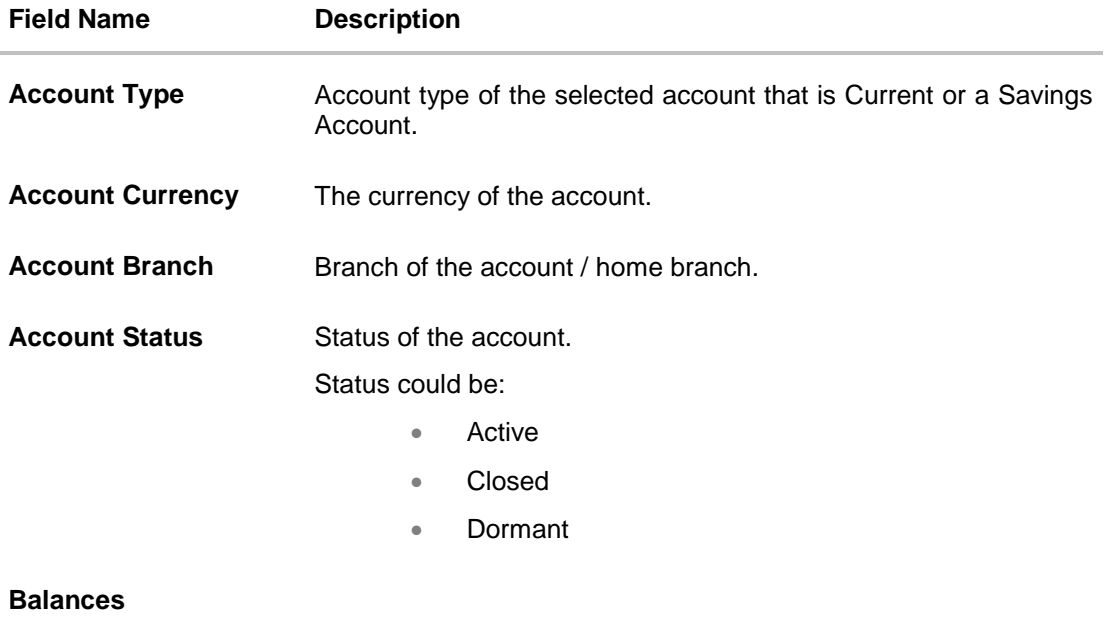

This section displays the balances in the account.

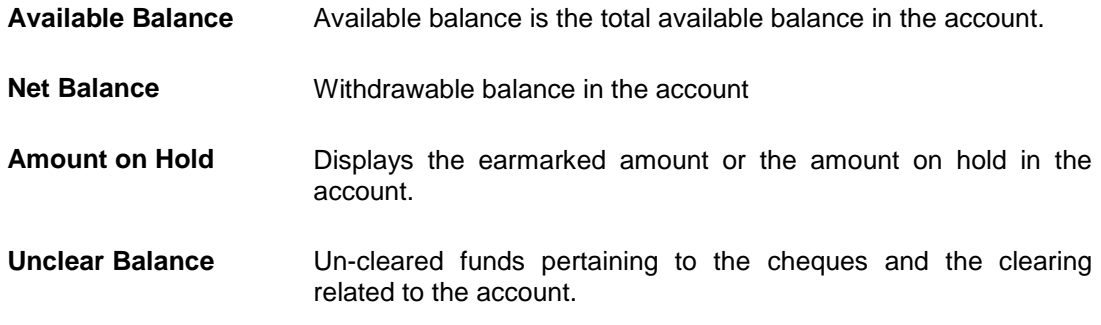

### **Limits**

This section displays the applicable limits for the account.

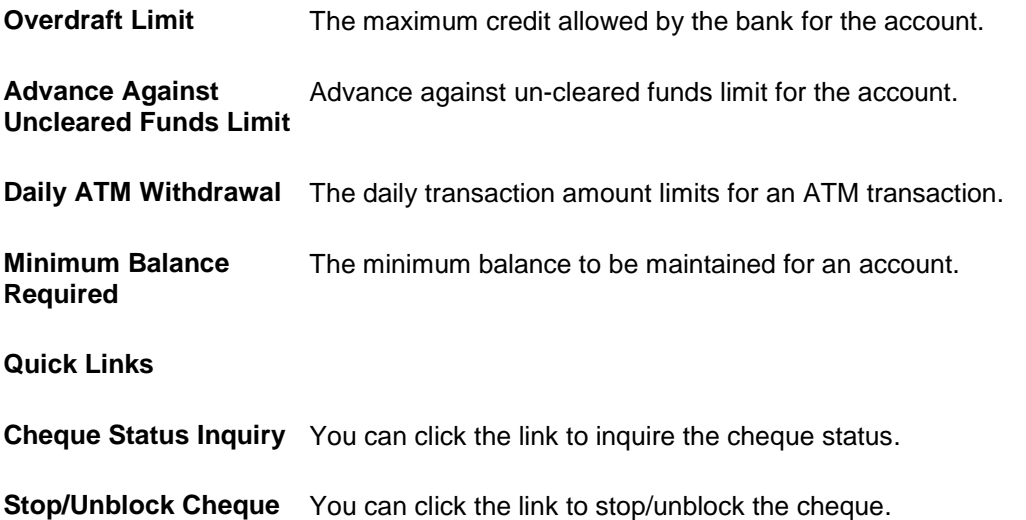

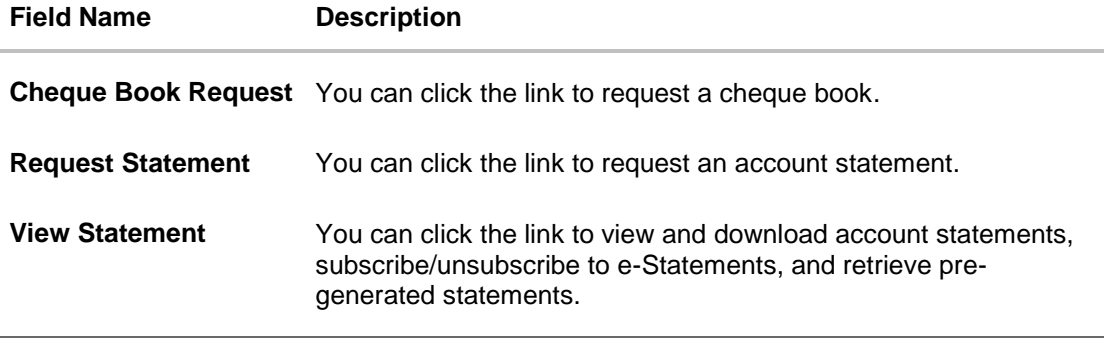

The account details page, allows the user to add / modify/ delete account nickname.

You can also initiate following actions using Quick Links section:

- To inquire the status of a cheque, click **[Cheque Status Inquiry](#page-18-0)**.
- To stop/ unblock a cheque, click **[Stop/ Unblock Cheque.](#page-15-0)**
- To raise a request for new cheque book, click **[Cheque Book Request](#page-12-0)**.
- To request for a statement, click **[Statement Request.](#page-21-0)**
- To view and download account statements, click **View Statement**.

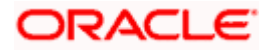

## **6. Cheque Book Request**

<span id="page-12-0"></span>Cheques are widely used instruments for making payments. Users receive cheque books as part of account facilities availed. If the user is out of cheque leaves, a request can be raised, for issuance of a new cheque book/s.

The Request Cheque Book feature, allows the user to request for a cheque book online. This feature will be enabled only for those accounts for which the cheque book facility is enabled.

While requesting for cheque book, the user can specify his preferences such as the number of cheque books required, leaves per cheque book and the cheque book type.

User can specify the location for delivery of the new cheque book. User can request the cheque book to be delivered at a specific branch or provide a personal address.

#### **How to reach here:**

*Toggle Menu > Accounts > Current and Savings > Cheque Book Request OR Toggle Menu > Accounts > Current and Savings > Overview > Quick Links > Cheque Book Request*

#### **To request a cheque book:**

- 1. From the **Select Account** list, select the account for which the cheque book is to be requested.
- 2. From the **Type of Cheque Book**, select the appropriate type of cheque book.
- 3. In the **Number of Cheque Book** field, enter the required number of cheque books.
- 4. From the **Number of Leaves per Book** list, select the number of leaves of the cheques book.
- 5. In the **Delivery Location** field, select the appropriate delivery address.
	- a. If you select the **Branch Near Me** option:
		- i. From the **City** list, select the appropriate option.
		- ii. From the **Branch Near Me** list, select the appropriate option.
	- b. If you select the **My Address** option:
		- i. From the **Address** list, select the cheque book delivery address.

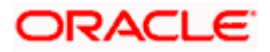

### **Cheque Book Request**

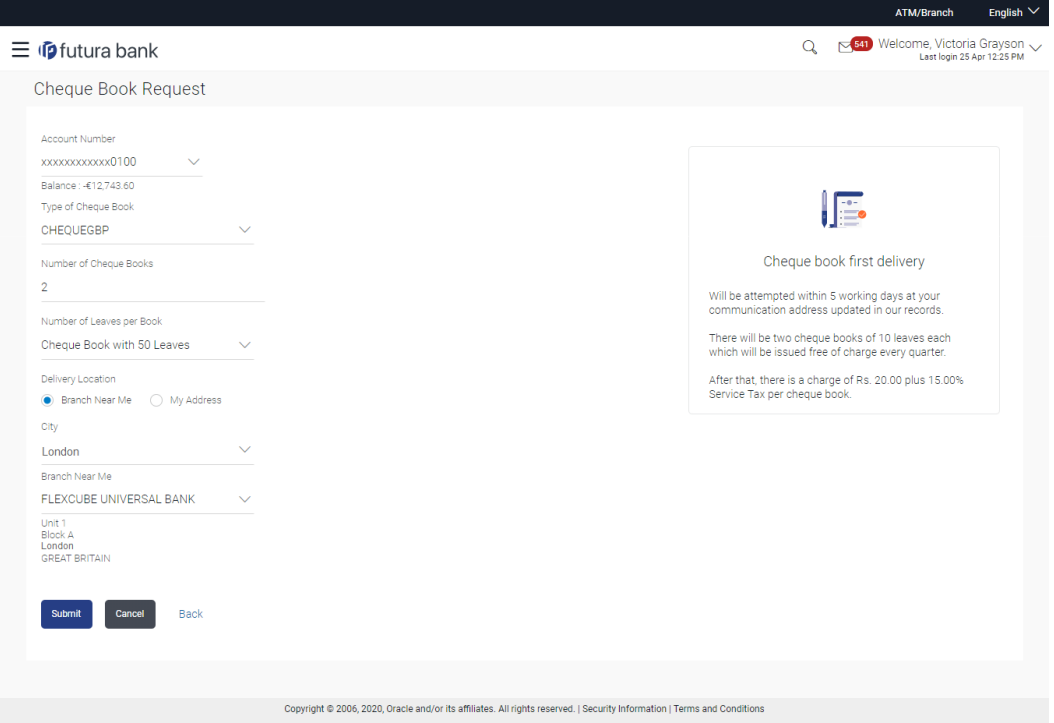

## **Field Description**

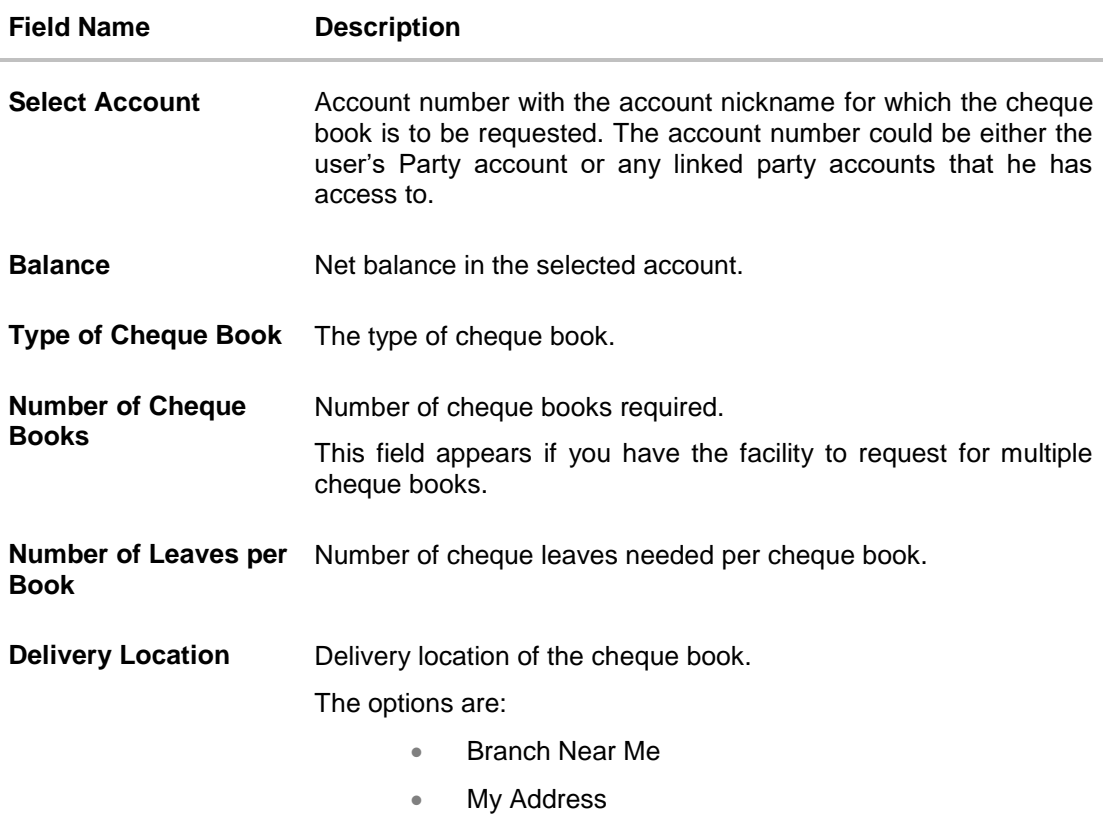

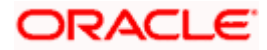

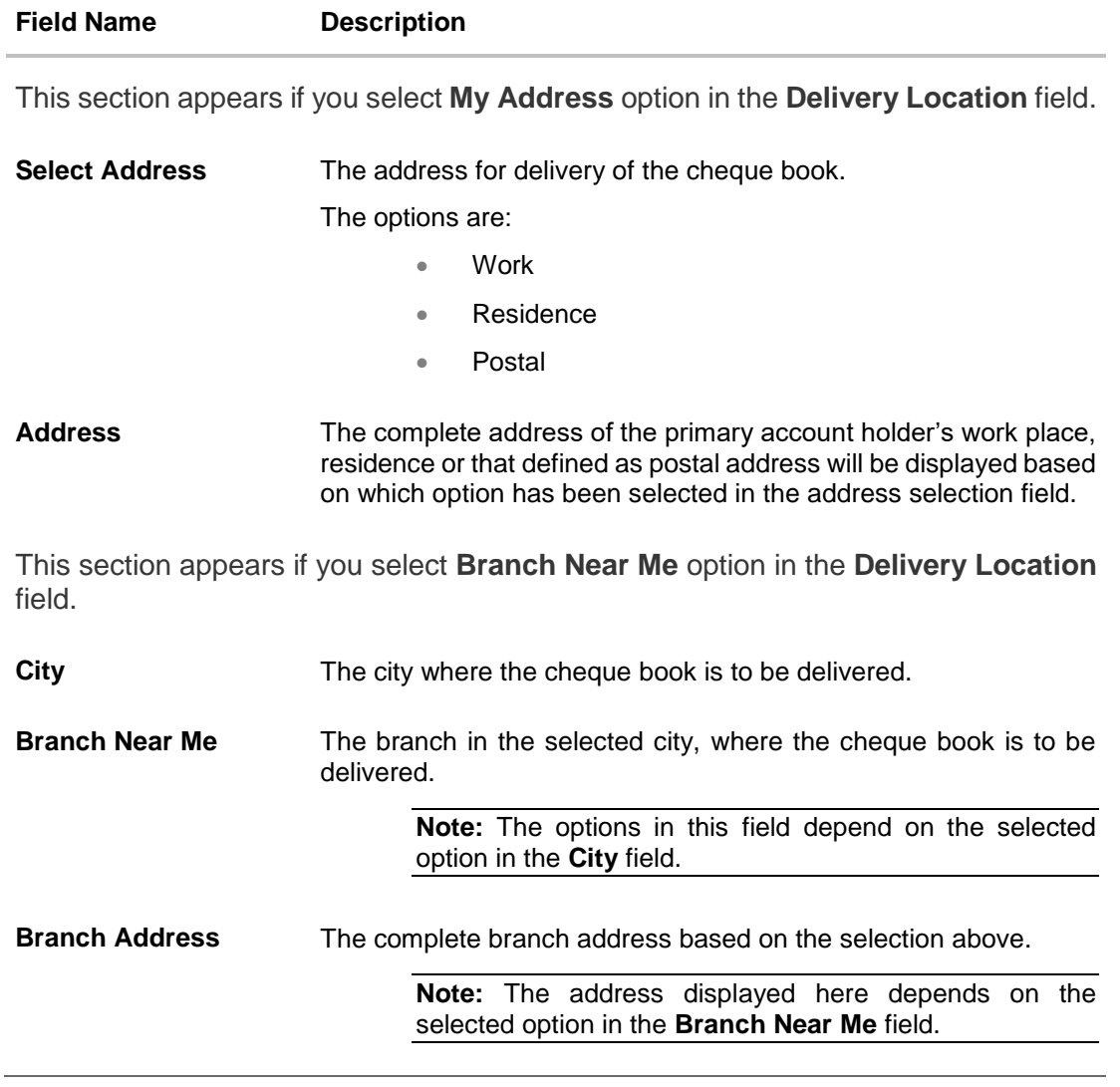

- 6. To request the cheque book, click **Submit**.
- 7. The **Review** screen appears. Verify the details and click **Confirm**. The success message of cheque book request along with the reference number appears OR

Click **Back** to navigate to the previous screen.

OR Click **Cancel** to cancel the transaction.

8. Click **Go To Dashboard** to navigate to the dashboard screen. OR Click **Go To Account Details** to view the **Account Details** screen.

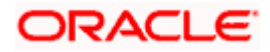

## **7. Stop/ Unblock Cheque**

<span id="page-15-0"></span>Cheques are physical instruments used for making payments. After a cheque is issued, a user may want to block payment in case of theft or misplacement of a cheque issued to a payee. For better management of cheques, the application has an online option to stop cheques - so that they cannot be utilized for making payment or cannot be misused.

Stop/ Unblock cheque feature allows user to stop a cheque issued for making payment. User can specify the cheque number and initiate a stop payment. The user will have to select the account number and the cheque number. The cheque number entered will be validated against the account number selected. This is an online request and cheque status will be changed to stop. The User has to specify the reason while stopping the cheque.

User can also specify the cheque range to stop a complete cheque series. Then user can initiate block request for complete cheque series in case cheque book has been lost or misplaced by him. The User has to specify the reason while stopping the cheque series.

Users can unblock already blocked/ stopped cheque by specifying the cheque number or cheque series through the online channel. It is an online transaction and on initiating the unblock transaction, cheques status will be immediately changed to unblocked. Unblocked cheques can be used for making cheque payments.

#### **How to reach here:**

*Toggle Menu > Accounts > Current and Savings > Stop/Unblock Cheque OR Toggle Menu > Accounts > Current and Savings > Overview > Quick Links > Stop/Unblock Cheque*

#### **To stop or unblock cheque:**

1. From the **Account Number** field, select the appropriate account number.

#### ATM/R  $Q_0 = \frac{641}{2}$  Welcome, Victoria Grayson  $\equiv$   $\Phi$  futura bank Cheque Stop Unblock Account Number xxxxxxxxxxxx0100 Balance: -€12,743.60 Select Action ● Stop ● Unblock Note Specify Reason **Insufficient Balance** There is no charge for blank lost or stolen cheques. For all<br>other circumstances, there is a charge of \$10.00. Give Cheque Details nder what circumstances would I not be able to stop <mark>a</mark><br>neque? ◉ Number ◯ Range Cheque Number - If it has already been debited from your account 867675 ey, I am here to help if yo Submit Cancel Back Copyright @ 2006, 2020, Oracle and/or its affiliates. All rights reserved. | Security Information | Terms and Conditions

#### **Stop /Unblock Cheque**

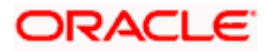

### **Field Description**

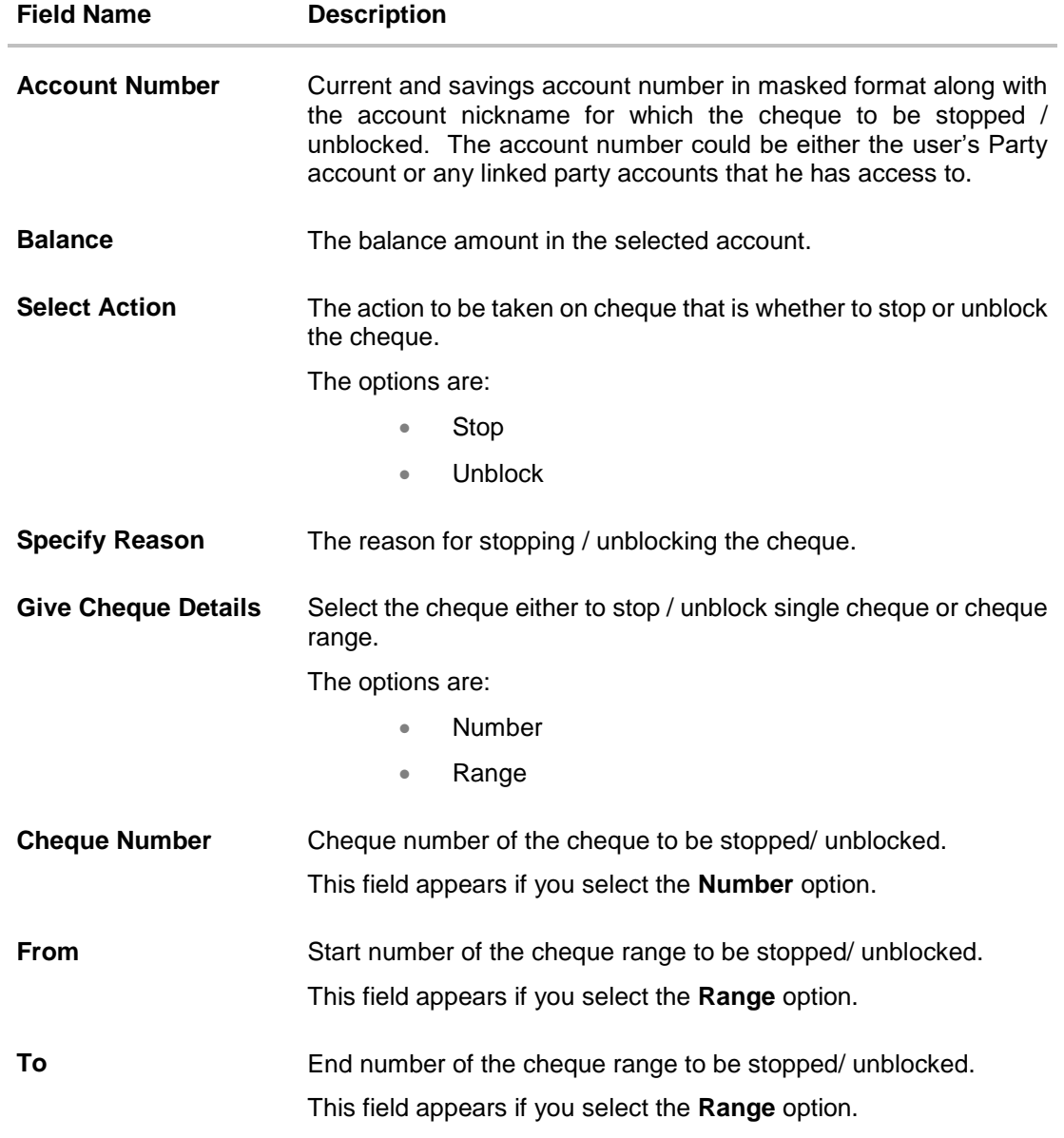

2. In the **Select Action** field, select the appropriate option.

- 3. In the **Specify Reason** field, specify reason for stopping / unblocking.
- 4. In the **Give Cheque Details** field, select the appropriate option:
	- a. If you select the **Number** option:
		- i. In the **Cheque Number** field, enter the cheque number.
	- b. If you select the **Range** option:
		- i. In the **From** field, enter the cheque start number.
		- ii. In the **To** field, enter the cheque end number.

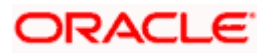

5. Click **Submit**.

OR

Click **Cancel** to cancel the transaction.

6. The **Review** screen appears. Verify the details and click **Confirm**. The success message of stop/ unblock cheque appears along with the reference number. OR

Click Back to navigate to the previous screen. User is directed to **Stop / Unblock Cheque – screen** with values in editable form.

OR

Click **Cancel** to cancel the transaction.

7. Click **Go To Dashboard** to navigate to the dashboard screen. OR

Click **Go To Account Details** to view the **Account Details** screen.

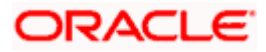

## **8. Cheque Status Inquiry**

<span id="page-18-0"></span>Cheque status inquiry transaction allows the user to inquire status of the cheques. This gives users an idea of outstanding payments, if any and to cross check, the log of checks they have, with that of the banks. The user can inquire status of a single cheque by providing a cheque number or cheque series by providing cheque range. Users can also inquire about cheques based on their status. He / She can define a date range while searching for cheques of a particular status. The application fetches the results based on the search criteria provided.

**Note:** The **Range** and **Status** fields are displayed if the **Oracle Banking Digital Banking Experience** application is integrated with **Universal Banking Solutions** and the region is **UK**.

#### **How to reach here:**

*Toggle Menu > Accounts > Current and Savings > Cheque Status Inquiry OR Toggle Menu > Accounts > Current and Savings > Overview > Quick Links > Cheque Status Inquiry*

#### **To inquire about the cheque status:**

- 1. From the **Search Cheque By** list, select the appropriate option.
	- a. If you select the **Number** option:
		- i. In the **Cheque Number** field, enter the cheque number.
	- b. If you select the **Range** option:
		- i. In the **From** field, enter the cheque (range) start number.
		- ii. In the **To** field, enter the cheque (range) end number.
	- c. If you select the **Status** option:
		- i. From the **Select Status** list, select the appropriate option. If you have selected **Used**, **Stopped** and **Rejected** option:
		- ii. From the **From Date** list, select the appropriate date.
		- iii. From the **To Date** list, select the appropriate date.

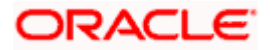

### **Cheque Status Inquiry**

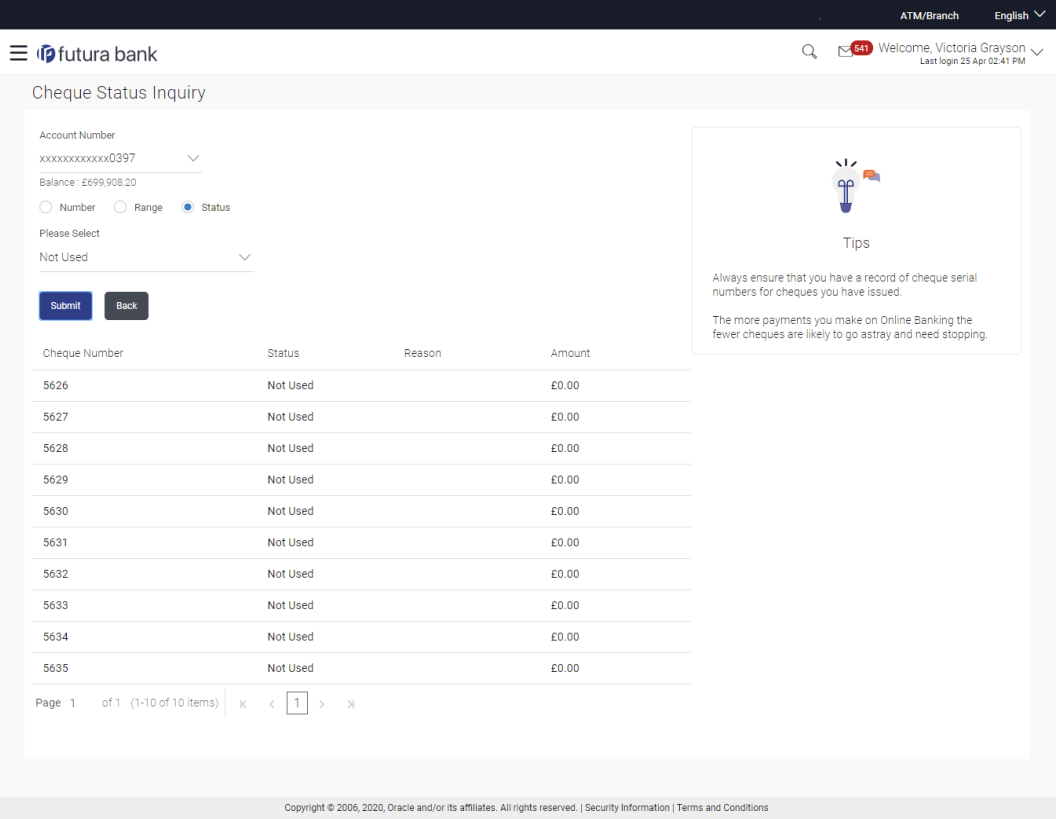

### **Field Description**

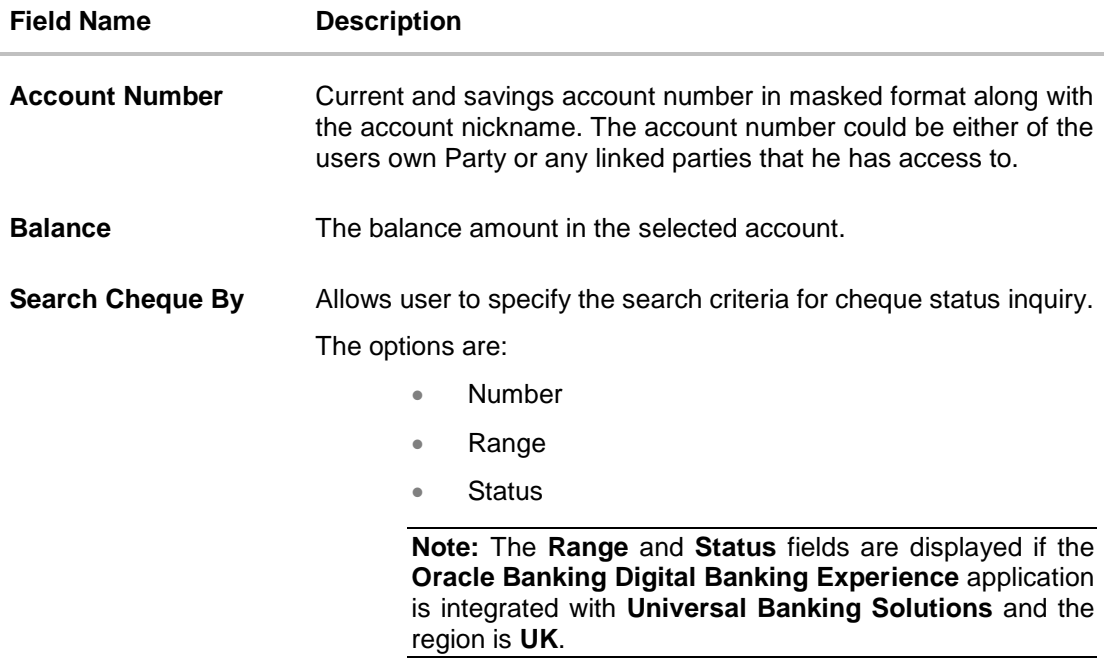

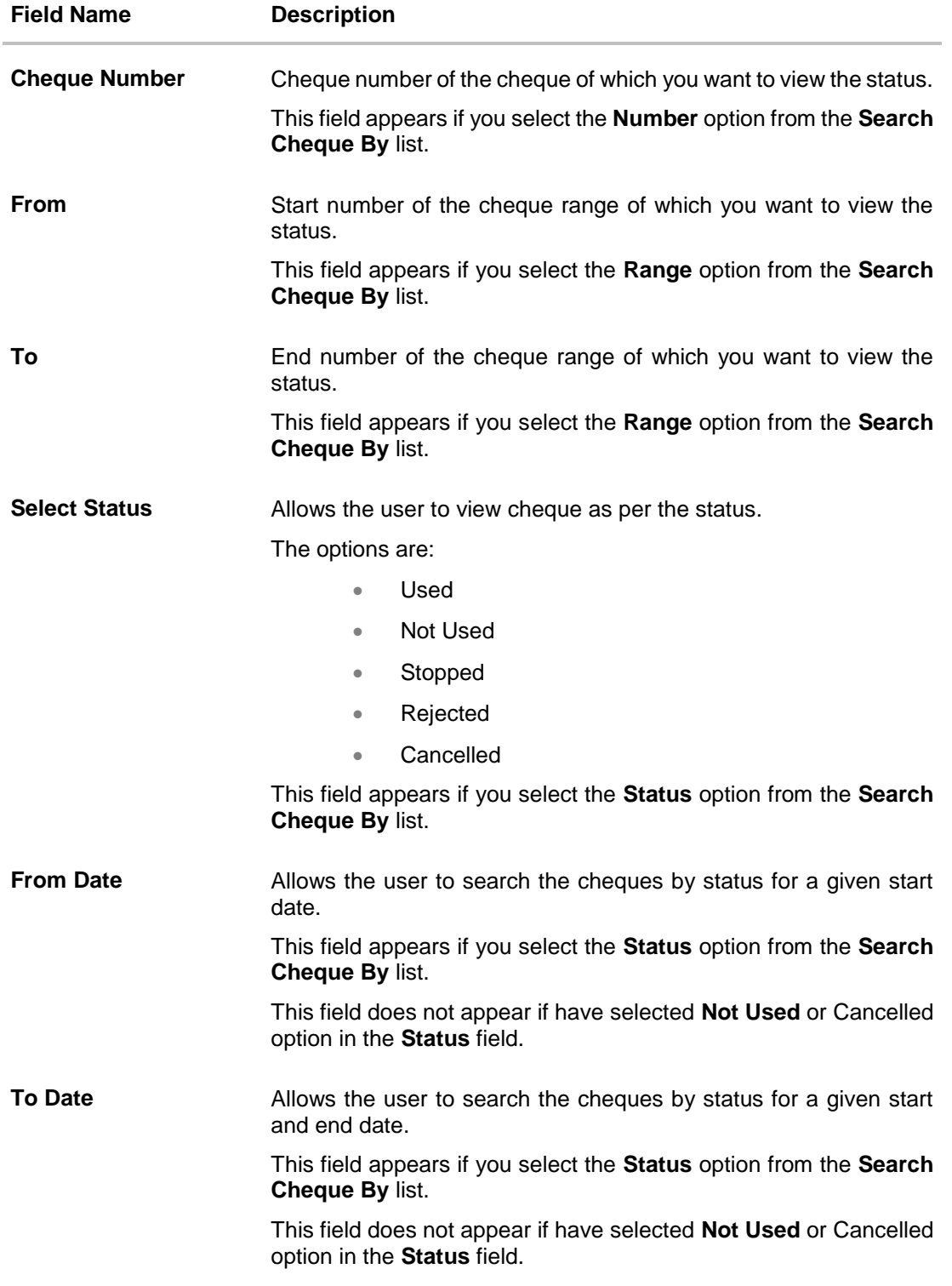

2. Click **Submit**. The cheque status details appear with cheque number, status and amount. OR Click **Cancel** to cancel the transaction.

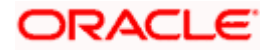

## **9. Request Statement**

<span id="page-21-0"></span>At times, a customer might require the physical copy of an account statement for a certain period. The statement request feature enables customers to request the bank for a physical copy of the statement of an account for a specific period. This physical copy will be mailed to the user's address registered with the bank.

#### **How to reach here:**

*Toggle Menu > Accounts > Current and Savings > Request Statement*

*OR*

*Toggle Menu > Accounts > Current and Savings > Overview > Quick Links > Statement Request > Request Statement*

#### **To request for an account statement:**

- 3. From the **Select Account Number** list, select the account number for the account statement.
- 4. From the **From Date** list, select the start date of the account statement.
- 5. From the **To Date** list, select the end date of the account statement.

#### *Request Statement*

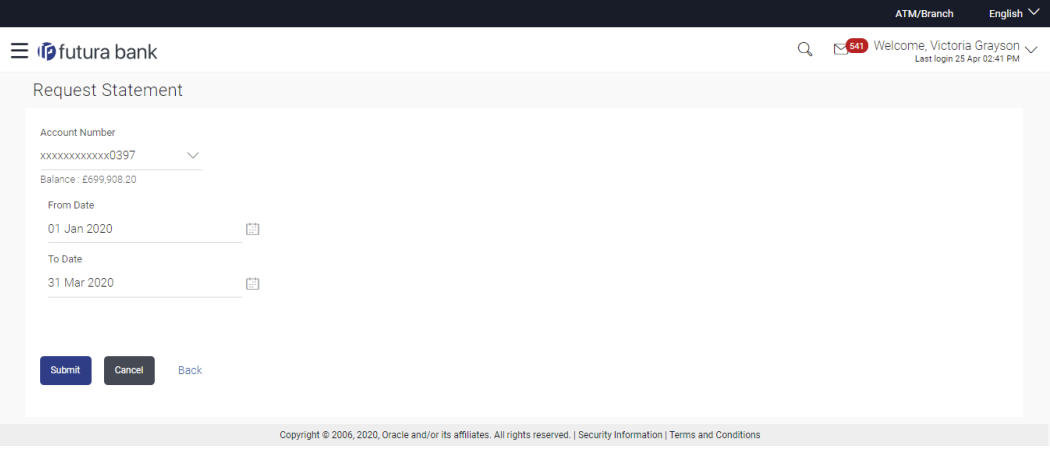

#### *Field Description*

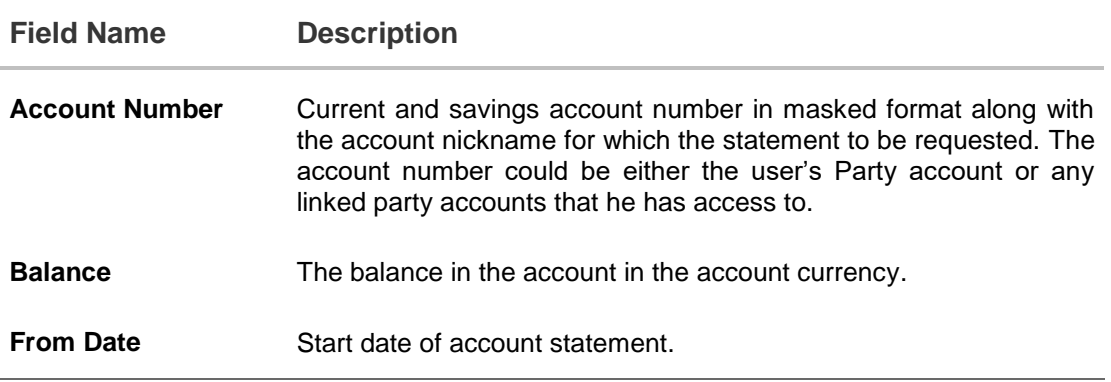

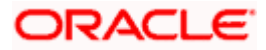

#### Request Statement

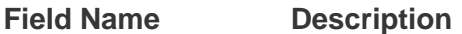

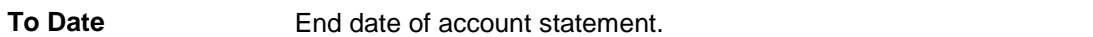

6. Click **Submit**.

OR

Click **Cancel** to cancel the transaction.

7. The **Review** screen appears. Verify the details and click **Confirm**. The success message of Statement Request appears along with the transaction reference number. OR

Click **Back** to navigate to the previous screen. User is directed to **Statement Request – screen** with values in editable form.

OR

Click **Cancel** to cancel the transaction.

8. Click **Go To Dashboard** to navigate to the dashboard screen. OR

Click **Go To Account Details** to view the **Account Details** screen.

## **FAQ**

### **1. As a corporate User, what are the CASA accounts that I can view?**

A Corporate User can view all the accounts that he has access to. This includes the accounts of his primary party as well as those of linked parties.

### **2. Can the user access CASA account details 24/7 on the online platform?**

Yes, the user can access CASA account details 24/7, except at times of system downtime or transaction blackout.

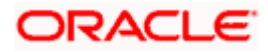

## **10. View Statement**

<span id="page-23-0"></span>Customers can keep track of transactions taking place in their accounts using this screen. All the debit and credit entries along with the transaction amount and reference details are displayed.

By subscribing to e-statements, the user receives statements on his registered email address. The access to the e-Statements is through a password.

The Pre-Generated Statement option, allows the user to obtain pre-generated statements by selecting the desired period. The user can also download the statements in .csv, .pdf, MT940, and .ofx formats, by clicking the **Download button**.

#### **How to reach here:**

*Dashboard > Current & Savings widget > Accounts Summary > Account Number link > Account Details > Quick Links > View Statement OR*

*Toggle Menu > Accounts > Current & Savings > View Statement*

#### **View Statement**

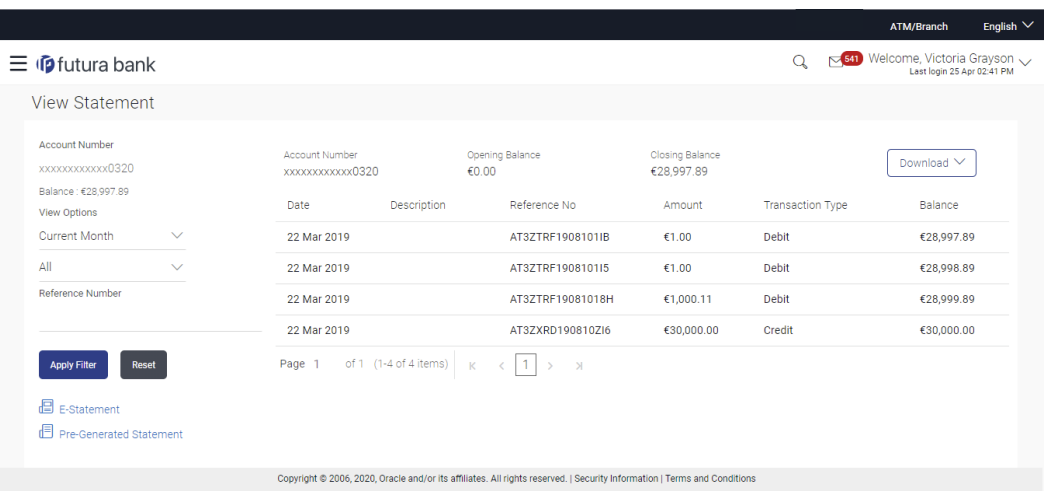

#### **Field Description**

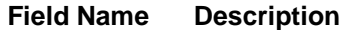

- **Account Number** Current and savings account number in masked format along with the account nickname for which the statement is required. The account number could be either the user's party account or any linked party accounts that he has access to. For more information on Account Nickname, refer the **Account Nickname**  section.
- **Balance** The balance amount in the selected account.

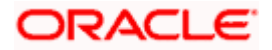

#### **Filter section**

**View Options** The options to filter and search for specific statements. The following options are available:

- To filter based on time period. The options are:
	- Current Month
	- Previous Month
	- Previous Quarter
	- Date Range.
- To filter based on type of transaction:
	- Credit
	- Debit
	- All
- To use the **Reference Number** to find a specific statement.

#### **Results**

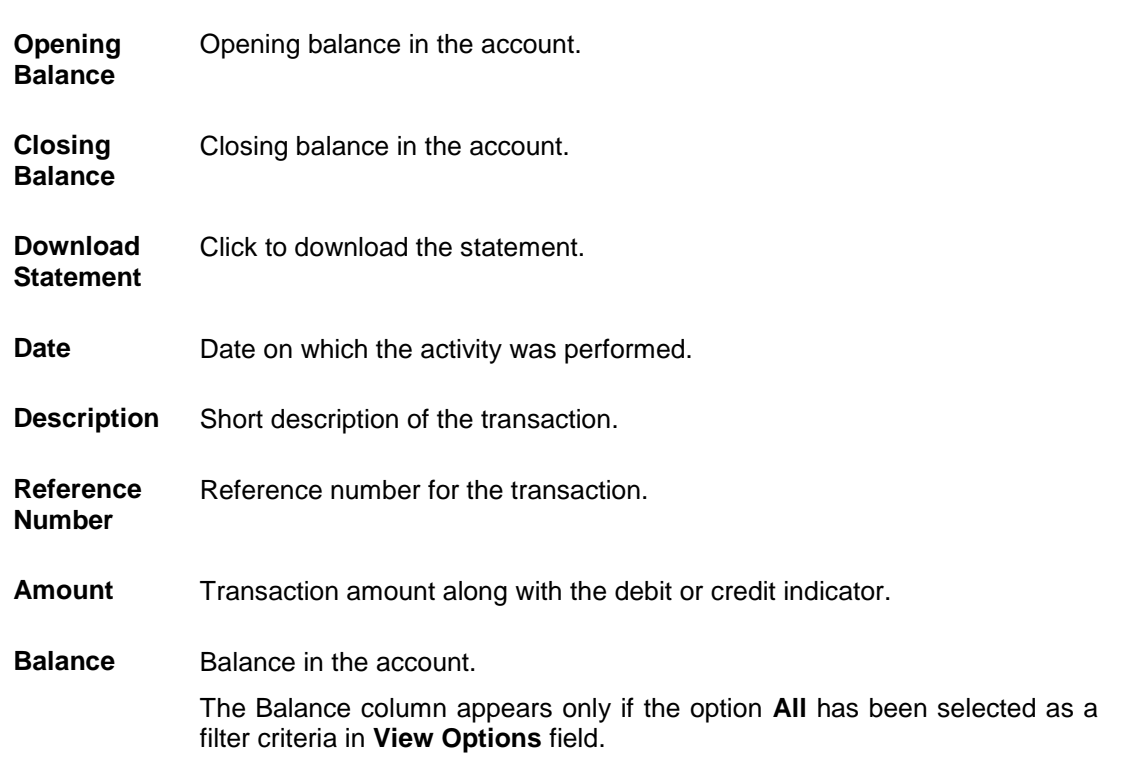

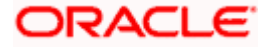

#### **To view and download the account statements:**

- 1. In the **View Statement** screen, select the required options from the **View Options** list, as follows:
	- a. Select the time period from the list, for which the statement is required.
	- b. Select the type of transaction required, whether debit, credit, or both.
	- c. If the reference number of the statement is known, then enter the number in the **Reference Number** field.
- 2. Click **Apply Filter**. The relevant transactions are displayed as per the filters set. OR

Click **Reset** to reset the filters.

**3.** Click **Download** and select the format in which you require the statement. The statement gets downloaded.

OR

Click **Back** to navigate to the previous screen.

The following actions can also be performed in the **View Statement** screen:

- Subscribe to E-Statements.
- Download Pre-Generated Statements.

## <span id="page-25-0"></span>**10.1 E-Statement**

The user can subscribe to receive account statements regularly on an email address registered with the bank. 'E-statement' feature allows users to subscribe for receiving e-statements. It is convenient for the user to keep track of their accounts without logging into digital banking.

An option is also provided to the user to unsubscribe from the e-statement facility for the already registered accounts.

### **How to reach here:**

*Dashboard > Current & Savings widget > Accounts Summary > Account Number link > Account Details > Quick Links > View Statement > E-Statement OR*

*Toggle Menu > Accounts > Current & Savings > View Statement > E-Statement*

#### **E-Statement**

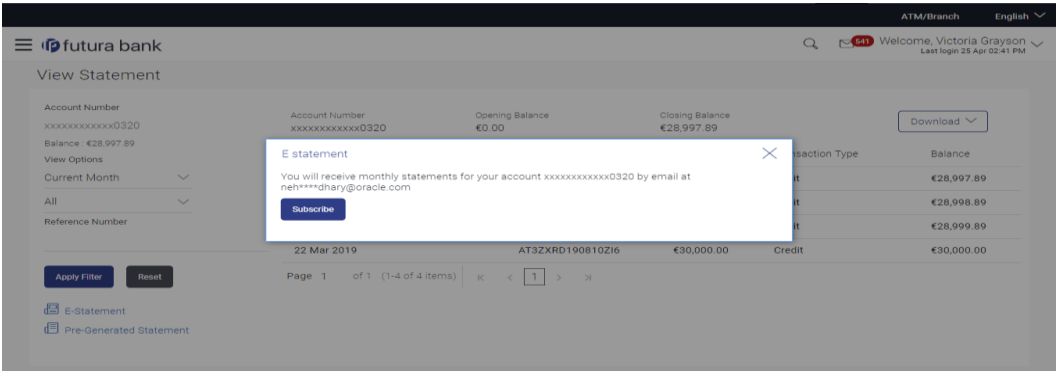

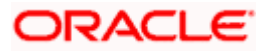

#### **To subscribe to e-statements:**

- 1. In the **View Statement** screen, click **E-Statement** to subscribe to e-statements.
- 2. The **E-Statement** pop-up screen appears with a message stating, 'You will receive monthly statements for your account <Number in masked format> by email at <User's email address in masked format>'.
	- a. Click **Subscribe** to opt for receiving monthly statements on your registered email ID. A confirmation message for the request submission appears.
	- **b.** Click the **Go To Dashboard** link to go to the Dashboard.

OR

Click the **Go To Account Details** link to go to the Overview page of the Current and Savings accounts.

#### **Note:**

If you want to unsubscribe to e-statements, that you have already subscribed to, do the following: (1) In the View Statement screen of the specific account, click **E-statement** to unsubscribe to estatements.

A pop-up message appears stating, 'Unsubscribe - You will stop receiving monthly statements for your account <Number in masked format> on email <User's email address in masked format>'. (2) Click **Unsubscribe** if you wish to stop receiving monthly statements on the registered email ID. A confirmation message appears stating that the request for unsubscribing to e-Statement is submitted successfully.

(3) Click **Ok.**

## <span id="page-26-0"></span>**10.2 Pre-Generated Statement**

Pre-generated statements are statements that have already been generated by the core banking application, for an account. Through this option, the user can view a statement that was generated previously – he may want to do this if he has missed a past statement for some reason. (Like accidentally deleting e-statements or misplacing his mail in case of a physical copy).

#### **How to reach here:**

*Dashboard > Current & Savings widget > Accounts Summary > Account Number link >Account Details > Quick Links > View Statement > Pre-Generated Statement OR*

*Toggle Menu > Accounts > Current & Savings > View Statement > Pre-Generated Statement*

#### **Pre-Generated Statement**

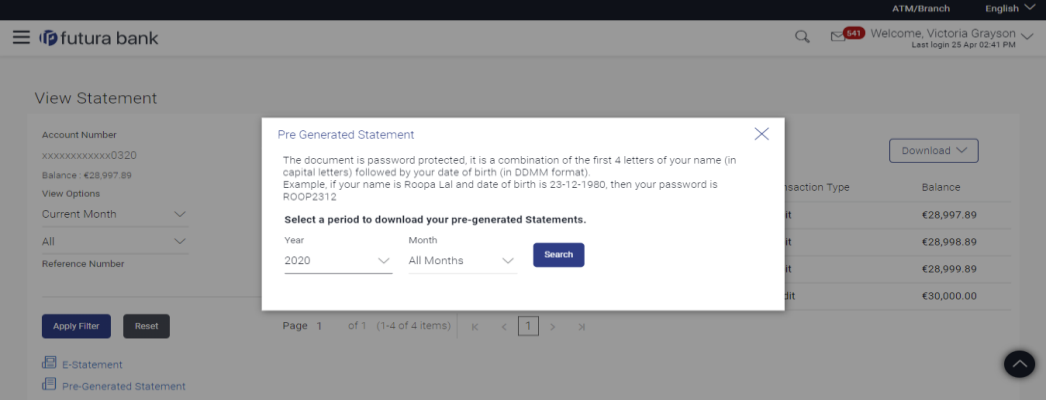

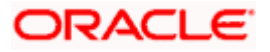

### **Field Description**

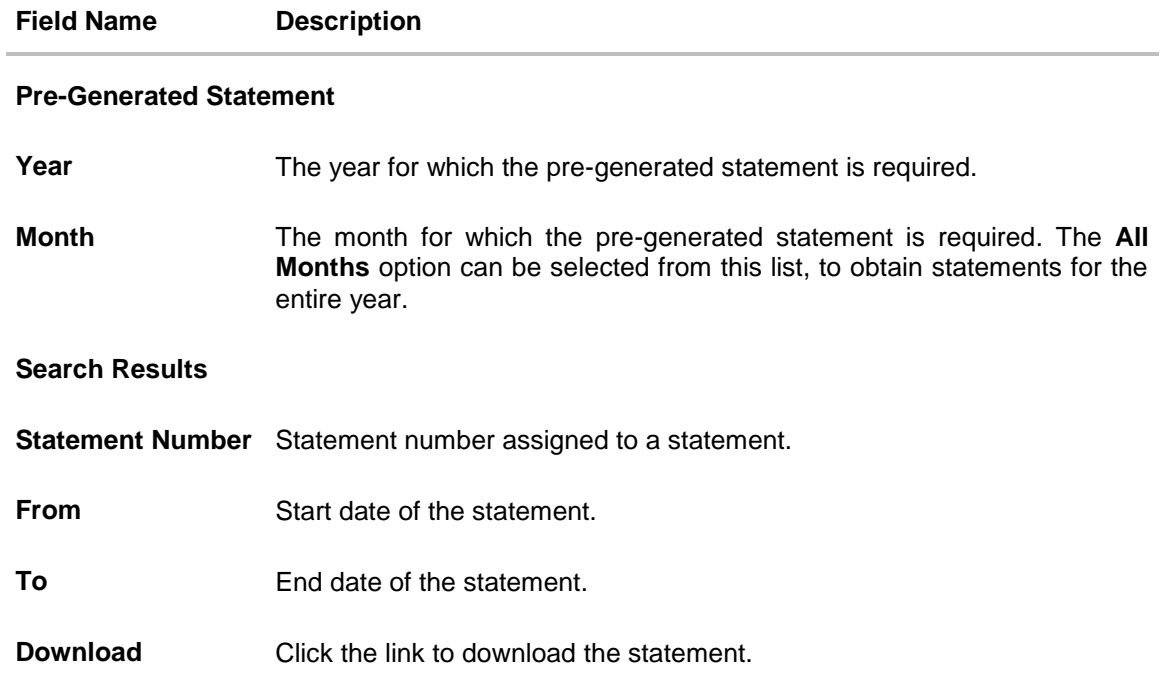

#### **To download a pre-generated statement:**

- 1. In the **View Statement** screen, click **Pre-Generated Statement** to download a pregenerated statement. The **Pre-Generated Statement** pop-up screen appears.
- 2. From the **Year and Month** lists, select the desired year and month for which the pregenerated statement is to be searched.
- 3. Click **Search** to search for the statement.
- 4. Click on the **PDF** link to download the statement.

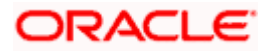

## **11. Forex Calculator**

<span id="page-28-0"></span>The Forex calculator provides the value of one currency with respect to another currency. The Calculator displays the converted amount and the currency exchange rate applied. Exchange rates of only predefined currencies can be viewed by the customer.

Exchange rates for the currency will be fetched online from the core banking system and calculations will be done based on the exchange rate retrieved.

### **Features Supported In Application:**

This section allows user to see the value expected for a conversion of currency into other.

- Exchange rate of currencies
- Calculation of amount of currency converted to the other

#### **Pre-Requisites**

**Support for the currencies provided by host** 

#### **How to reach here:**

*Toggle Menu > Accounts > Current and Savings > Overview > Forex Calculator* 

#### **Forex Calculator**

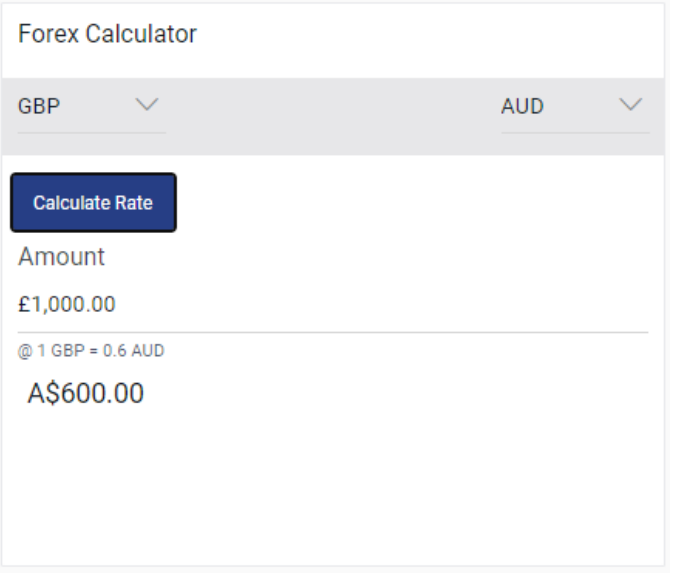

### **Field Description**

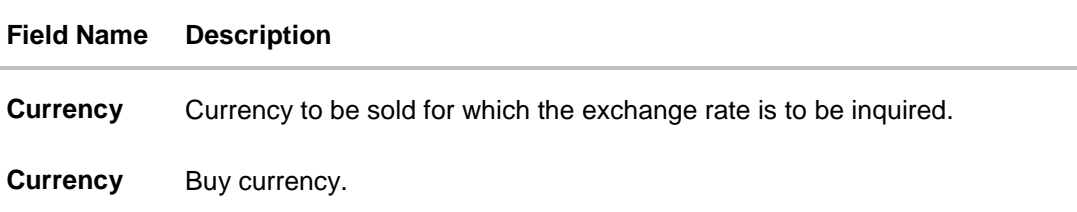

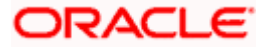

### **Field Name Description**

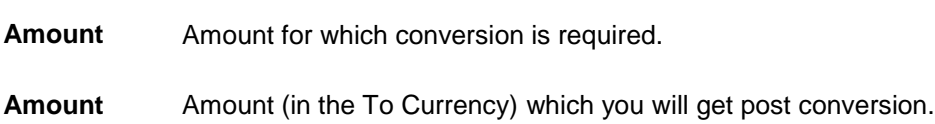

### **To calculate currency exchange rate:**

- 4. From the **Currency** list, select the appropriate currency to be sold.
- 5. From the **Currency** list, select the currency to be buying.
- 6. In the **Amount** field, enter the amount to be converted.
- 7. To calculate the currency exchange rate, click **Calculate Rate**. The exchange rate for the currency pair appears.

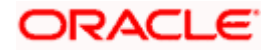

## **12. Account Nickname**

<span id="page-30-0"></span>User can assign their own description or names to all savings, checking, term deposits, and loan accounts. A nickname is a unique user defined description, for an account. Nicknames will be displayed, along with the account number in all enquiry and transaction screens. This feature allows the user to add, modify or delete the nickname, as required.

#### **To add nickname to account:**

- 8. Click  $\bigoplus$  Add Nickname, to add nickname to an account.
- 9. In the **ADD Nickname** field, enter the nickname you want to use.

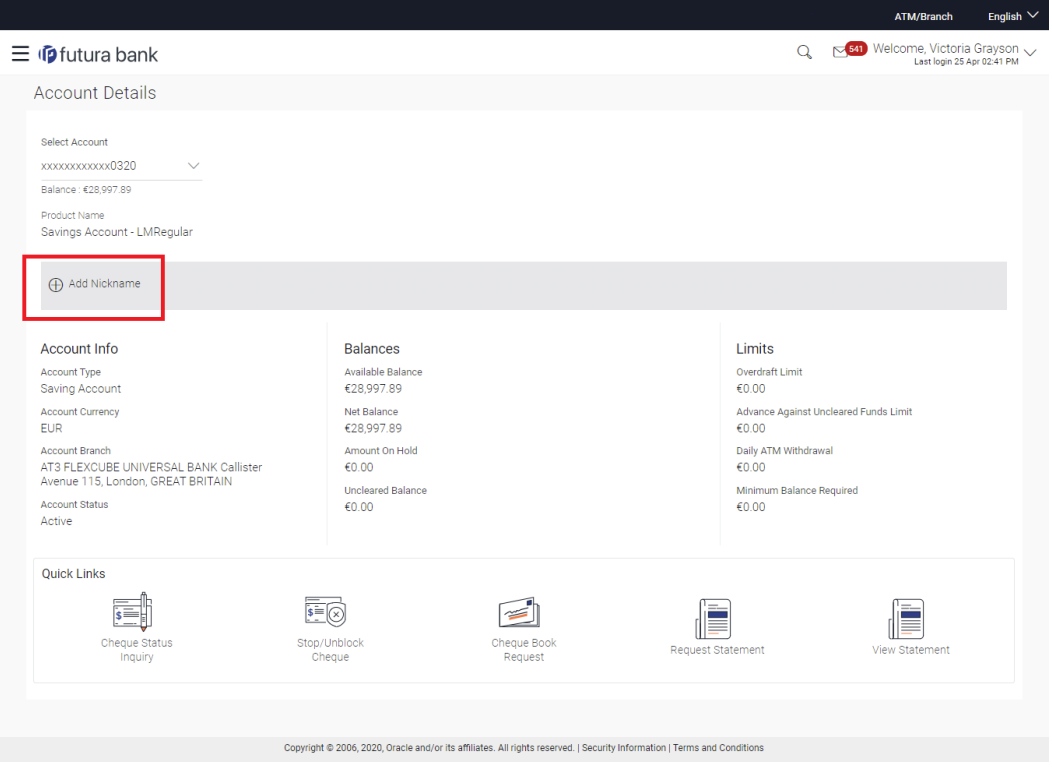

### **Add Nickname- Example**

#### **Field Description**

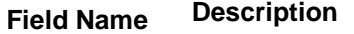

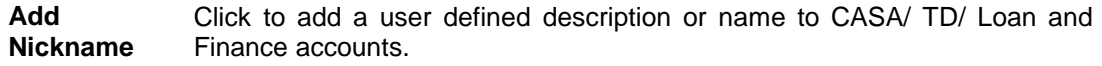

## 10. Click  $\overline{\boxplus}$  to save your changes.

Nicknames will be displayed along with account number, in all enquiry and transaction screens.

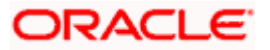

#### **To edit / delete nickname to account:**

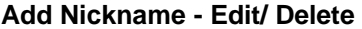

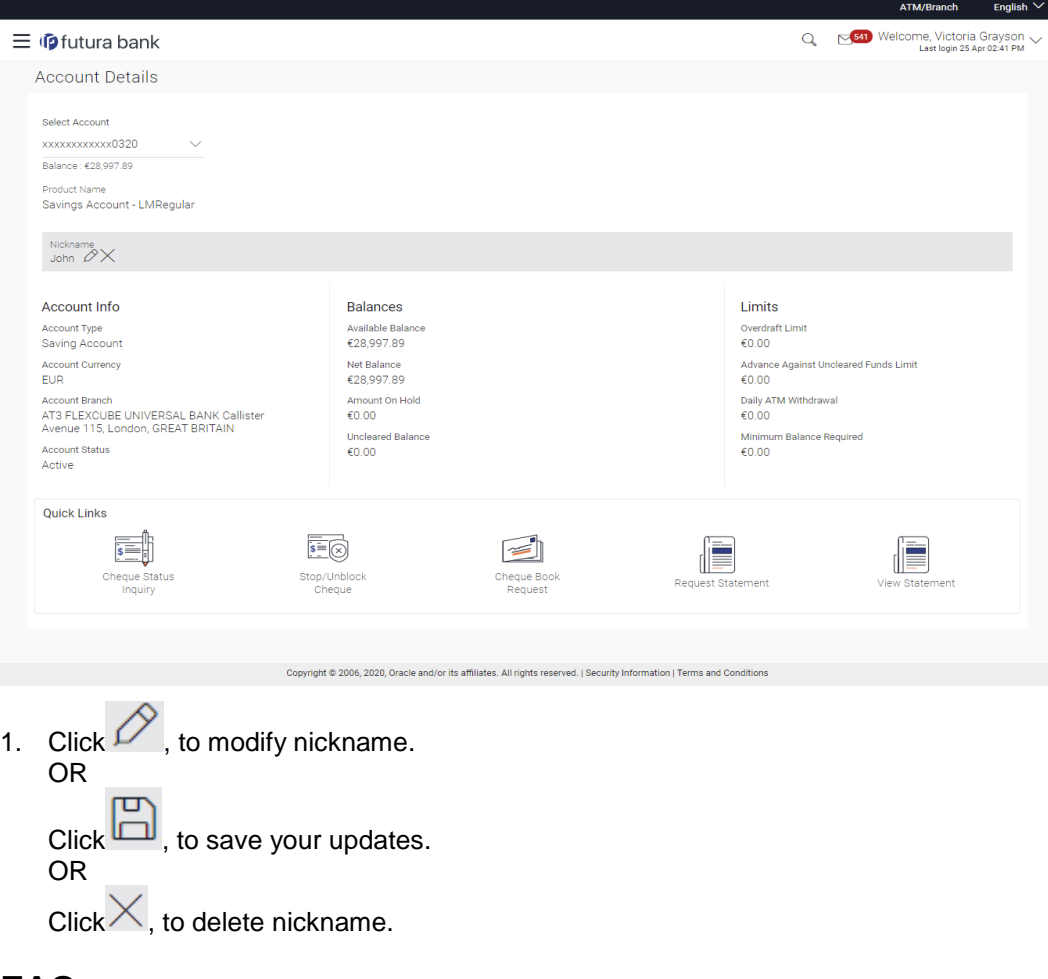

## **FAQ**

#### **1. Who all can view a nickname that a user has set?**

One account can have multiple nicknames set by different users, who have access to that account – however only the logged in user can view the nickname he has set.

### **2. Are nicknames displayed in all places, where an account number is displayed?**

No, Approvers can only view the account number, but not nicknames set by makers. Further Review screens contain the account number (where applicable), but not the nickname.

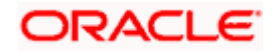